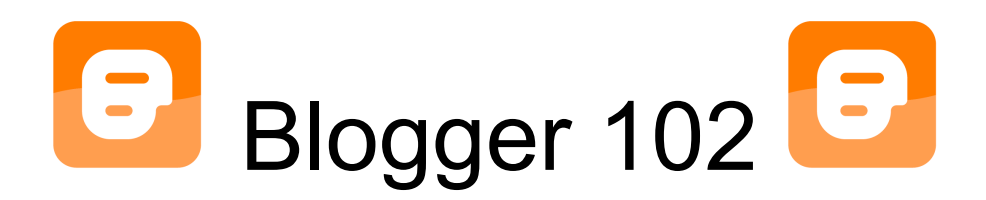

# Embedding Video Into Your Blog

Embedding a video simply means displaying a video on a website or blog without the viewer having to download your video file; to view an embedded video simply click play and watch. Embedding video uses either an HTML code or you can upload a video to one of many websites and embed it to your site or blog. The two most convenient and free video upload websites are Youtube and SchoolTube.

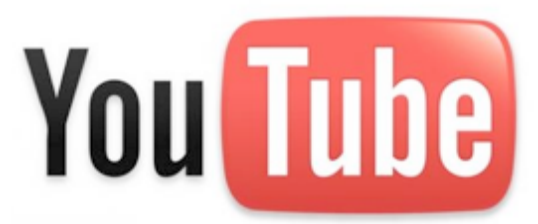

#### **Option 1: Youtube** www.youtube.com

Please note that Youtube has gotten very strict with their copyright policies in the last few months. If you are using any music on a video that has professional music or images other than your own you may want to use SchoolTube as Youtube will reject your video and your account will be flagged. Otherwise, to upload a video and embed it on to your blog:

1. Take a video file you've already created, perhaps with FlipVideo. Your video format will likely be: mp4, mov or m4v (example below). If you did not save the video, go back to your source (FlipVideo for example) and export your video, saving it on your desktop or your own file folder.

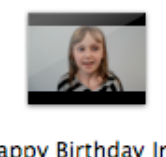

Happy Birthday In 2 Languages.mp4

: 2. Create a Youtube Account. Log onto www.youtube.com. You will use your Gmail account. Then log into your account.

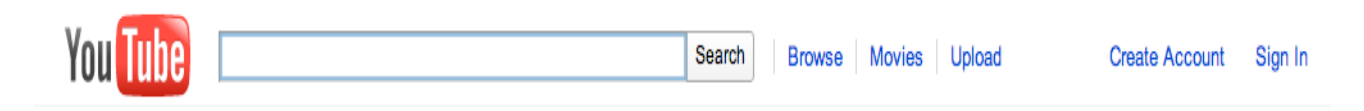

3. Go to "Upload" from the tool bar at the top. Then go to the yellow "Upload Video" button when prompted. Find the video you want by clicking "browse".

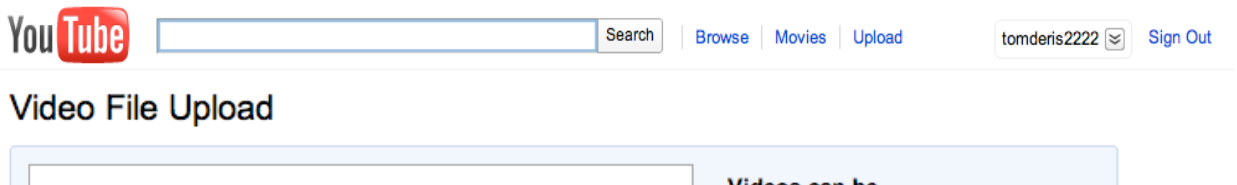

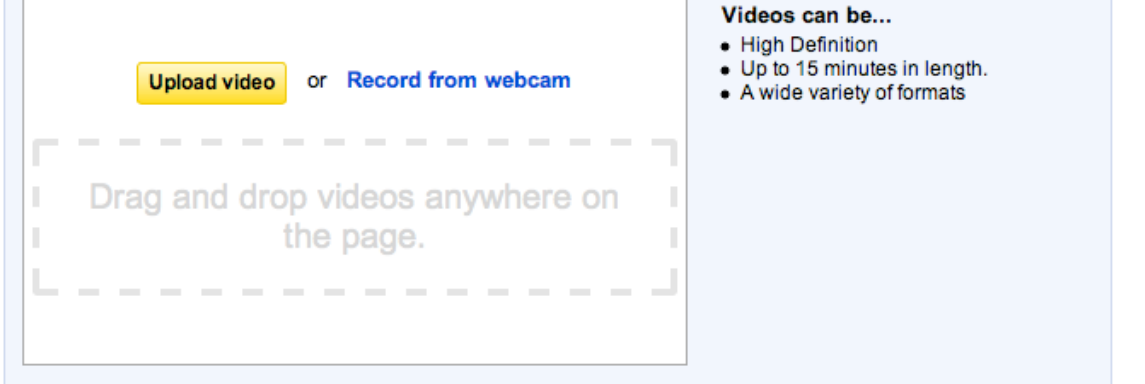

4. After the video has successfully completed you will want to change a few of the settings. Below are the recommended settings.

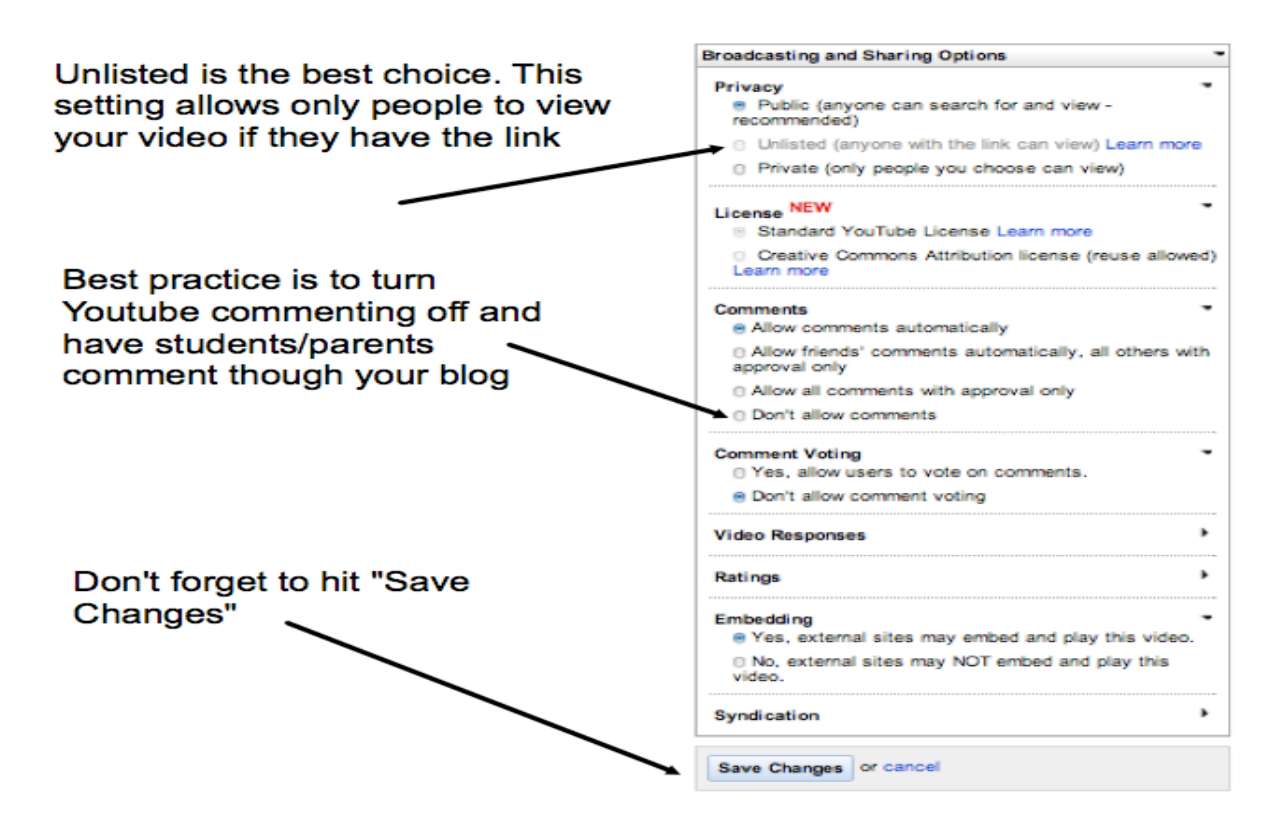

5. To view your Youtube videos go to your user name on the tool bar at the top and select "Videos" from the drop down menu.

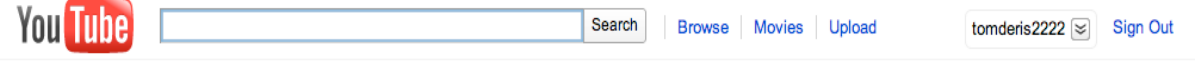

6. If you need to edit your settings after you've completed it go to your user name and select "My Videos" again from the pull down menu. Click on "Edit" to change settings. You will also be able to see if your video is public, private or unlisted (suggested).

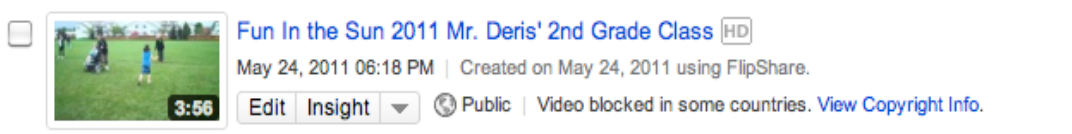

Views: 68 Comments: 0 Responses: 0 4 0 1 5 0

7. Once your video is uploaded to Youtube go back to your blog and add a new post. Click on movie icon. Then select "My YouTube videos". Choose the video you want to embed and click "Select". On your post, click "Publish Post" and your video will be embedded when you go to view it. Add text above or below if you wish.

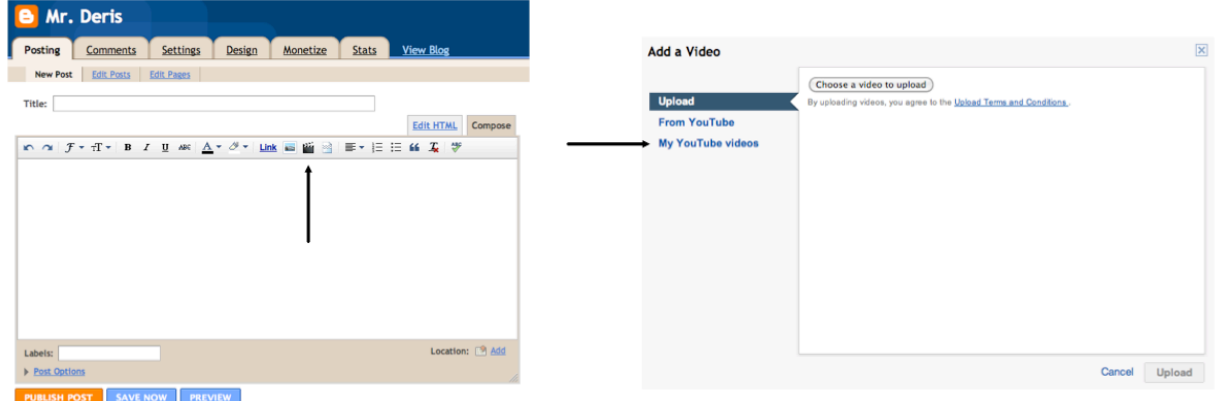

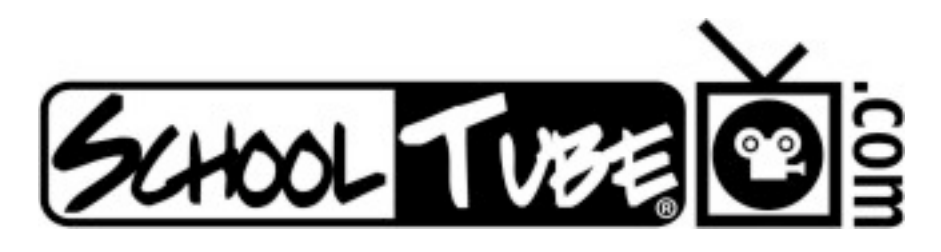

#### **Option 2: SchoolTube:** www.schooltube.com

SchoolTube is very similar to Youtube but designed for educators and appears to have fewer restrictions. Here you will find videos other teachers or schools or you can create your own channel like Youtube.

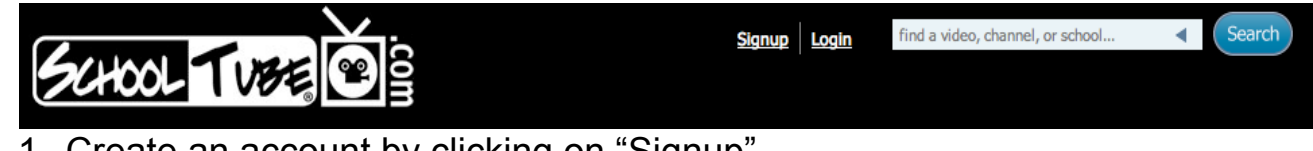

- 1. Create an account by clicking on "Signup"
- 2. Click on the yellow "Educator" tv.

3. You will then be promoted to enter your school name and hit search. Then find your school's name from the list and click on your school.

**Registration: Add Your School/Organization** 

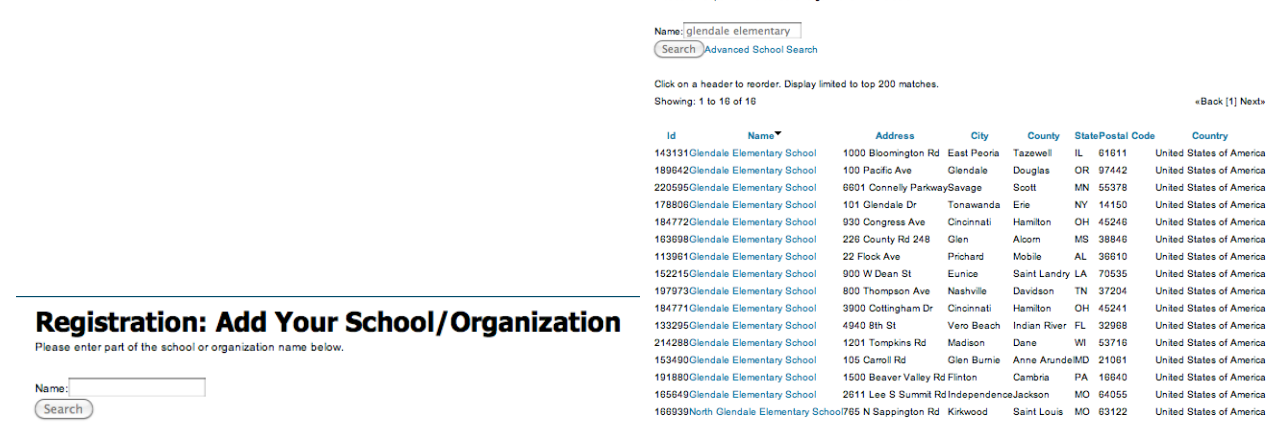

- 4. Register your personal information and then log in.
- 5. Click on "Upload Your Video" from the tool bar in the blue section. Then select the "Upload A Video" icon. Then continue filling out the following information. You will need to add something in the description box. You can simply put "Education" in both the description and tag boxes.

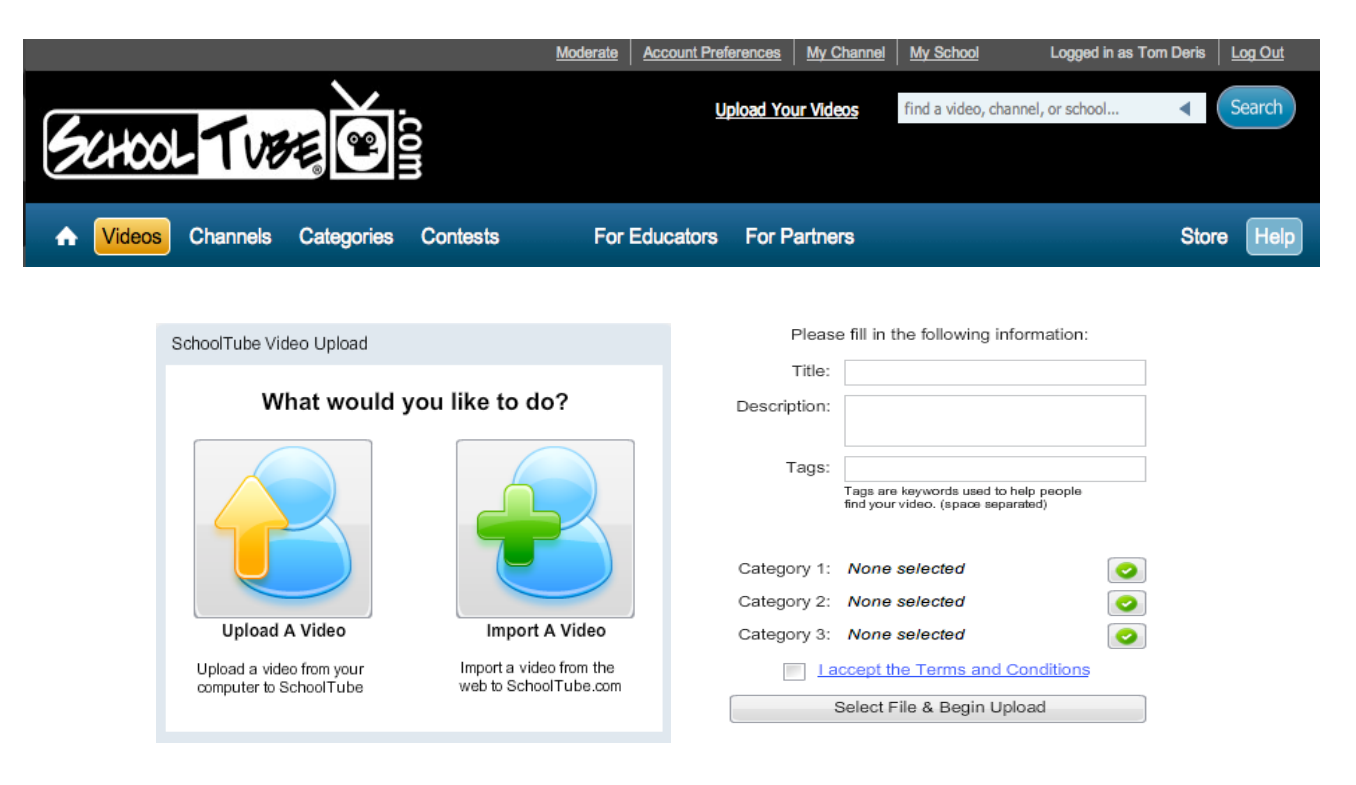

6. Click on "My Channel" from the grey toolbar at the top. Scroll down and click on the video you want to embed.

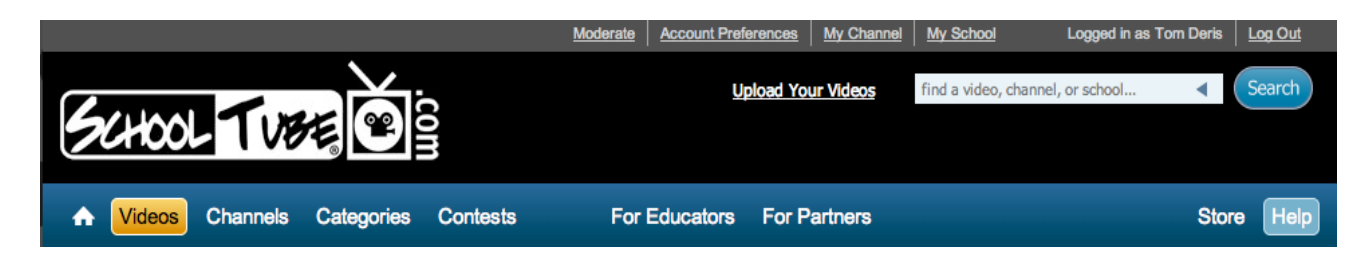

7. On the right column, go to "Video Information". Copy the "Embed Code". Then go to your blog and open a new post.

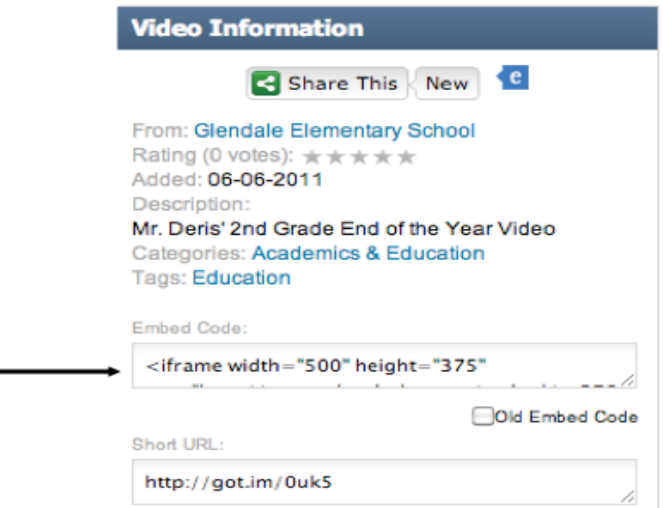

8. Click the "Edit HTML" tab. Paste the code into the large white box and add a title to your post. Your video will be embedded when you go to view it. Add text above or below as desired.

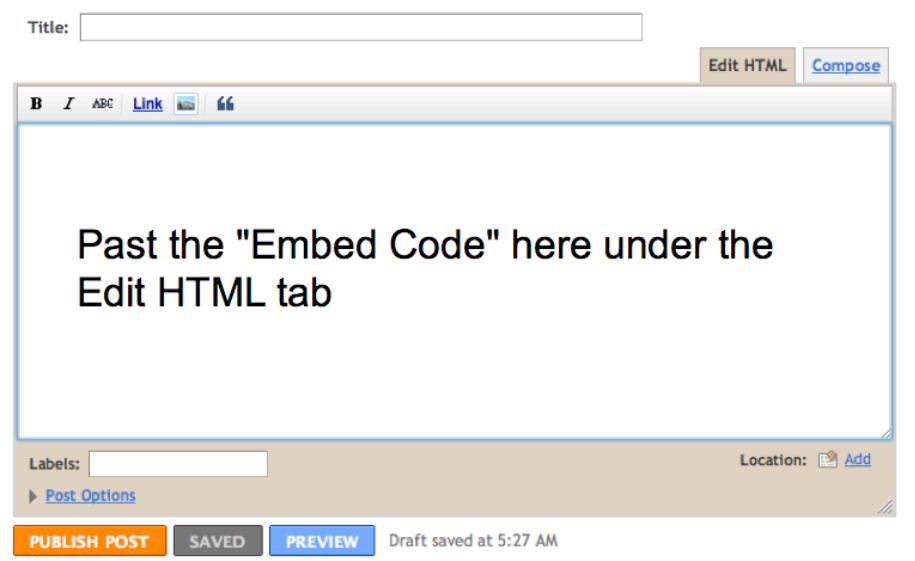

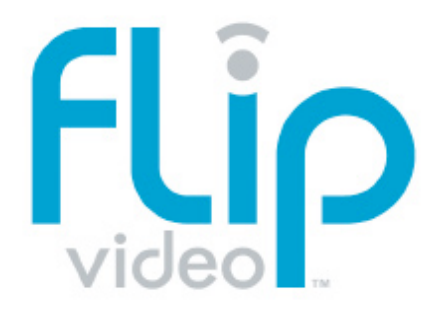

### **Option 3: FlipVideo Software**

If you have made a FlipVideo use the FlipVideo software and your Youtube account.

- 1. Create a Youtube account (see directions above under Youtube).
- 2. Go to the computer you made the video and pull up the FlipVideo software.
- 3. Find the video you want to share.
- 4. Click the "Online" icon from toolbar at the bottom.

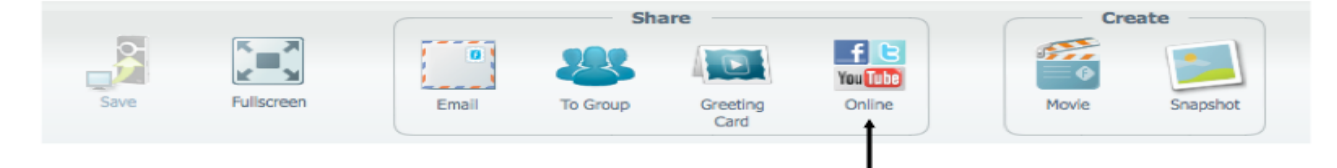

5. Select "Youtube" from the list of choices. On the next screen you will be prompted to log in. Then click "Share". You can save your video as "Unlisted" in Youtube settings.  $000$ 

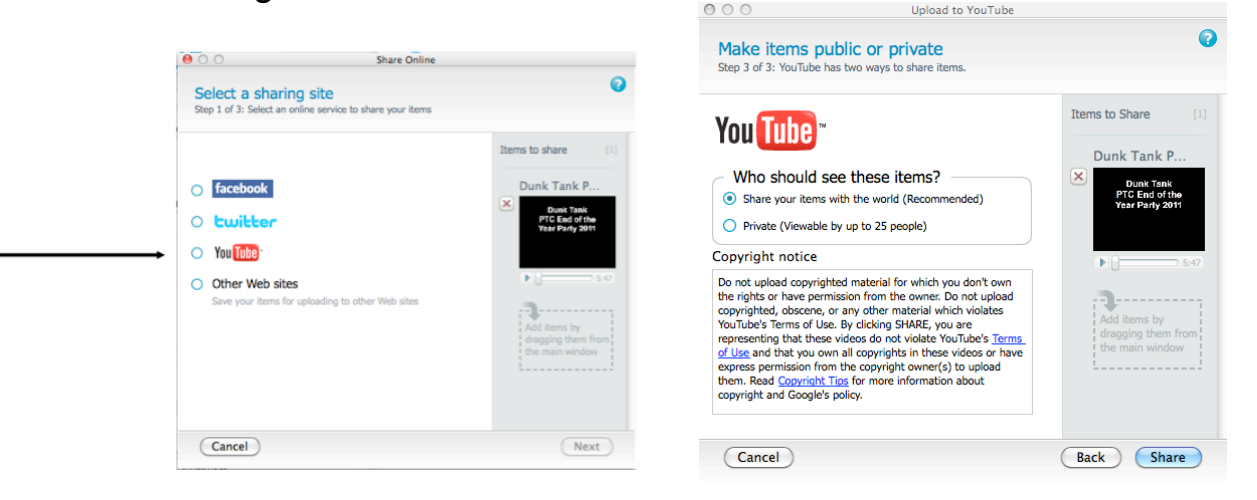

6. Once your video is uploaded to Youtube go back to your blog and add a new post. Click on movie icon. Then select "My YouTube videos". Choose the video you want to embed and click "Select". On your post, click "Publish Post" and your video will be embedded when you go to view it. Add text above or below if you wish.

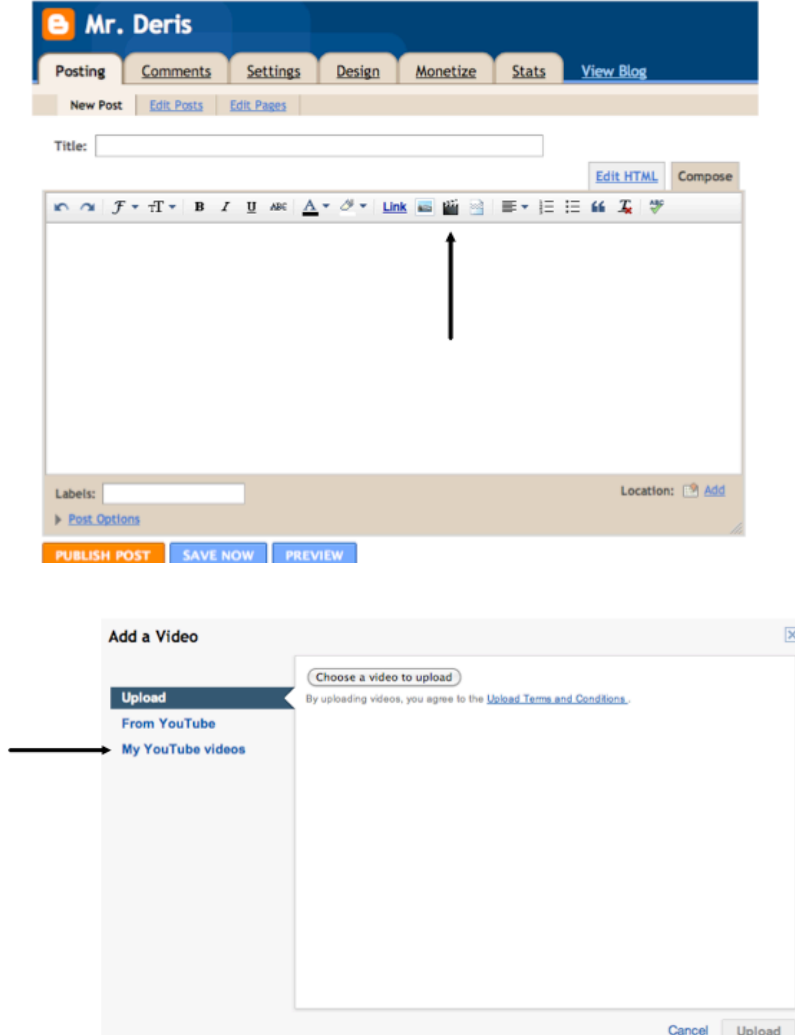

## **Option 4: Cut and Paste HTML Code from a Website:**

Some websites like Animoto have an HTML code as an option to share videos you've made. Some websites will link the content automatically if you click their "Share" button and then the blogger button (orange). Otherwise, follow these steps:

1. Go to a site of your choice and copy the HTLM code. Example:

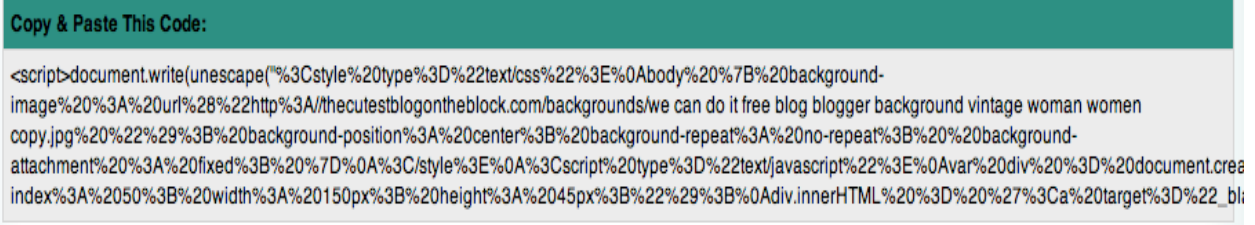

You now have 2 choices. You can either a) embed the video into a new post by pasting the code into the HTML tab box in a new post, example below or b) Adding a Gadget to the top, side or bottom; to add a gadget see steps #2-6.

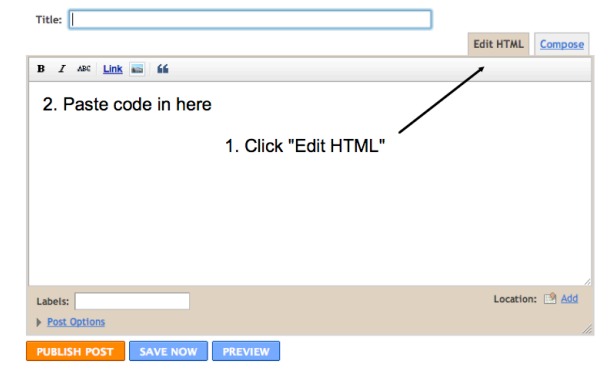

- 2. Go back to your blog and go to "Design"
- 3. Go to "Add a Gadget". There are a variety of "Add a Gadgets" when on the design page. Where you select the "Add a Gadget" is where the gadget (video) will be placed.

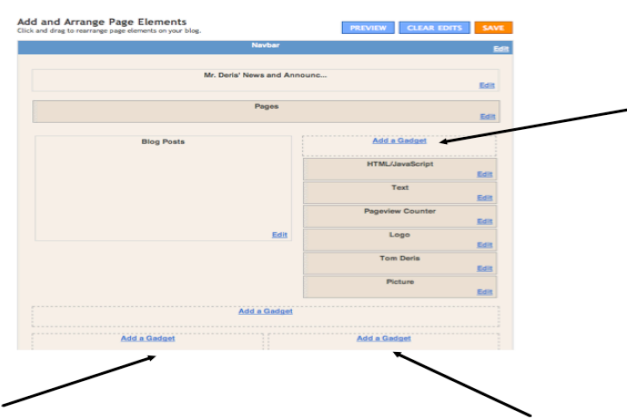

4. Choose "HTML/Java Script" from the pop-up window by clicking the blue add button.

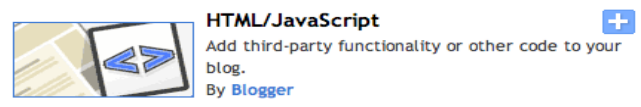

5. Add a title if you desire (not necessary). Paste the code from the website into the large white box and hit "Save".

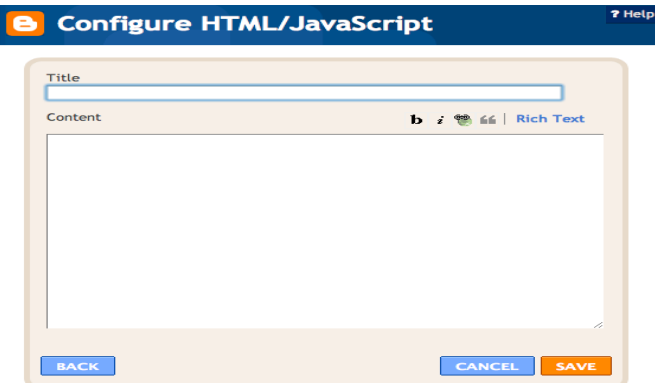

Embedding Video - Created by Tom Deris and Melanie Anderson, 2011 and Melanie Anderson, 2011